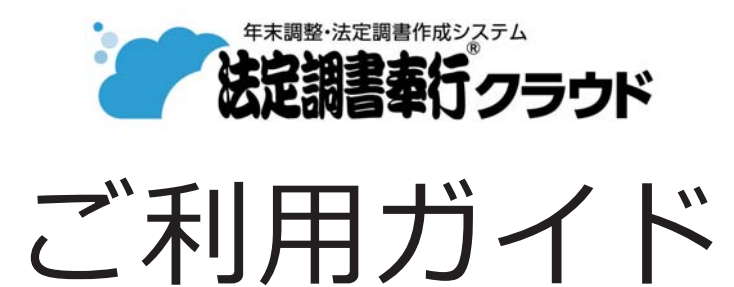

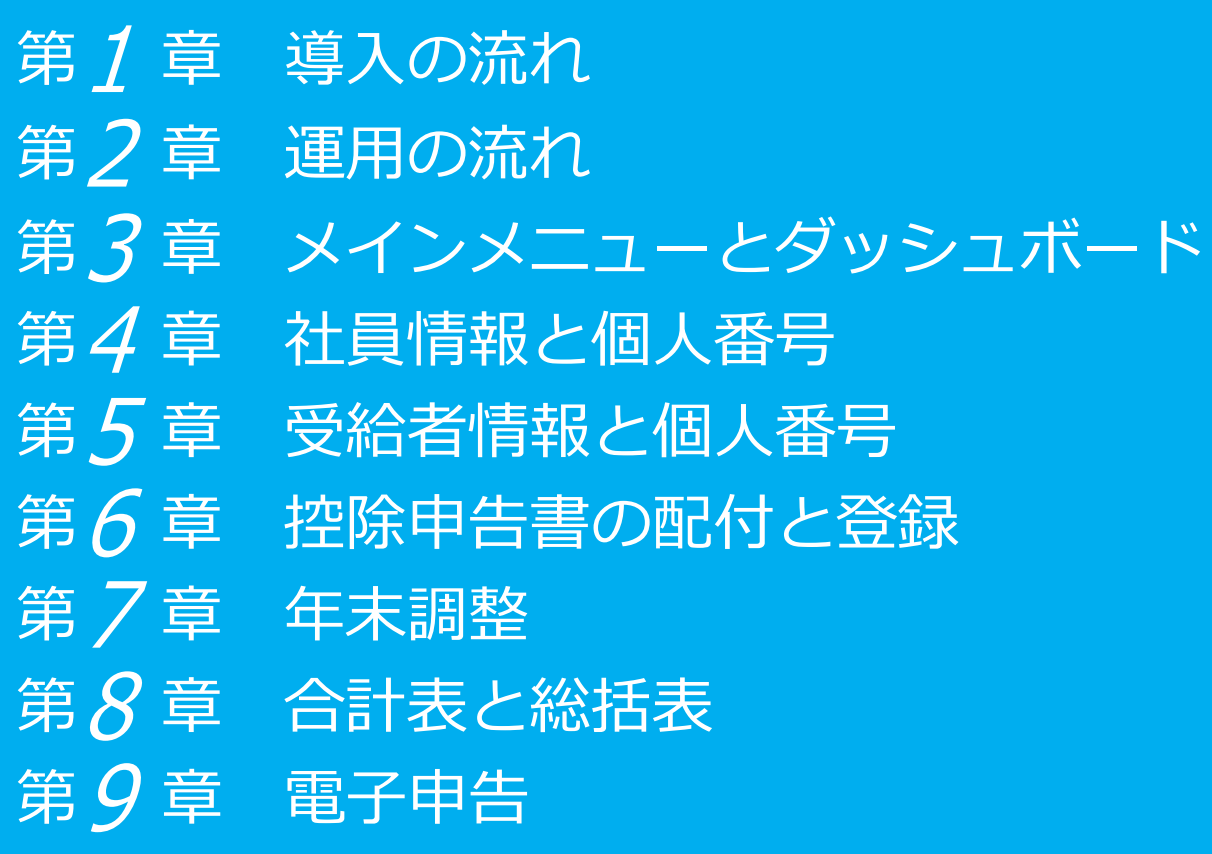

- ●税制等の改正や操作上の改良のため、「ご利用ガイド」の表記と実際の画面・操作方法が 異なる場合があります。この場合は、実際の画面・操作方法を優先させていただきます。
- ●法定調書奉行、給与奉行、奉行クラウドは、株式会社オービックビジネスコンサルタント の登録商標 です。
- ●その他、記載されている会社名および製品名は、各社の登録商標または商標です。

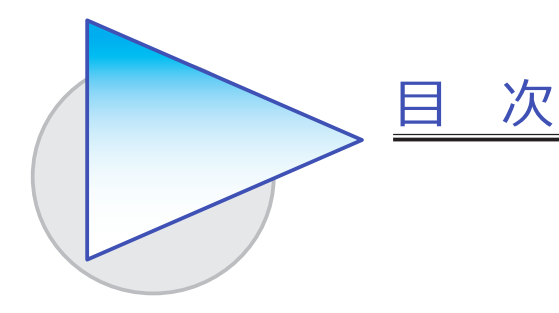

#### 第1章 導入の流れ

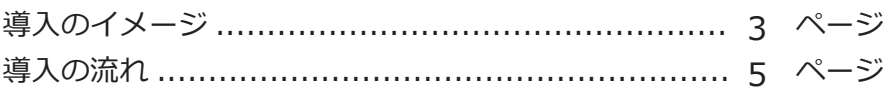

#### 第2章 運用の流れ

法定調書合計表を作成するまでの流れ ...................... 8 ページ

#### 第3章 メインメニューとダッシュボード

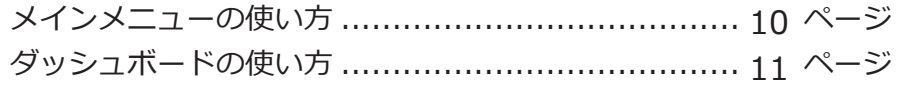

#### 第4章 社員情報と個人番号

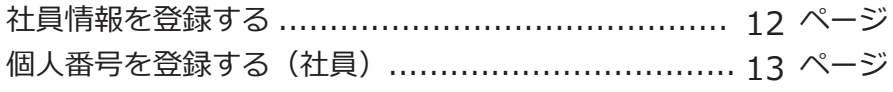

#### 第5章 受給者情報と個人番号

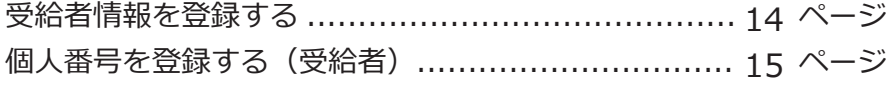

#### 第6章 控除申告書の配付と登録

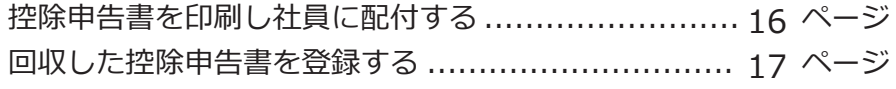

### 第7章 年末調整

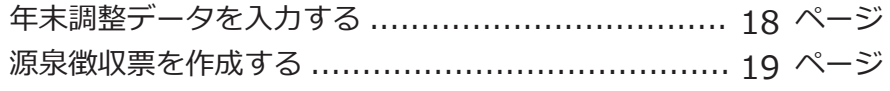

### 第 $8$ 章 合計表と総括表

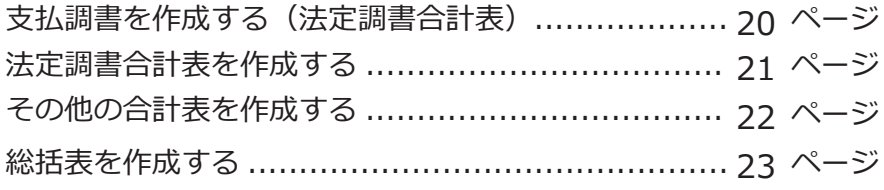

### 第 $9$ 章 電子申告

「法定調書」「給与支払報告書」を電子申告する .......... 24 ページ

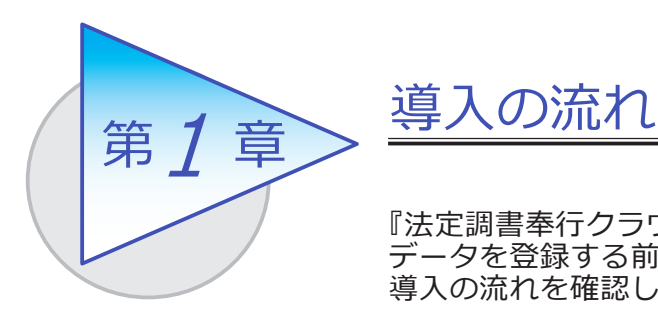

『法定調書奉行クラウド』で給与賞与データや支払調書 データを登録する前までに、あらかじめ登録しておく 導入の流れを確認しましょう。

## 導入のイメージ

『法定調書奉行クラウド』をはじめて起動すると、以下の画面が表示されます。

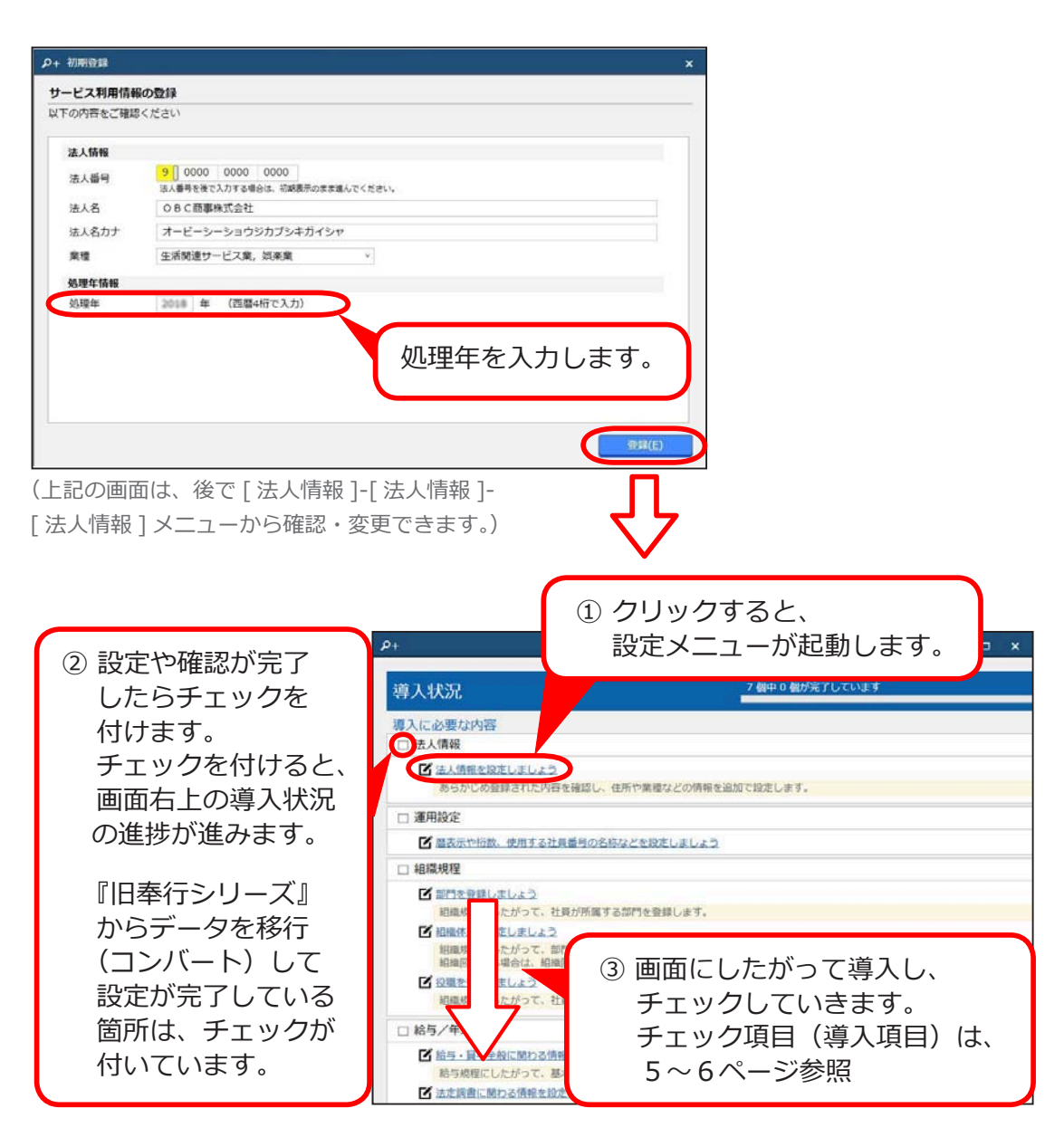

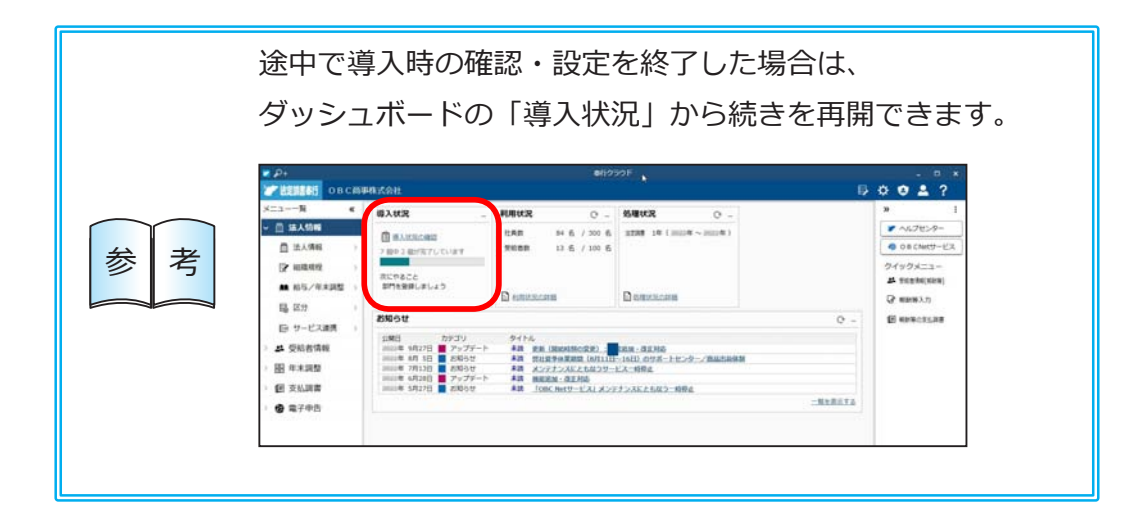

## 導入の流れ

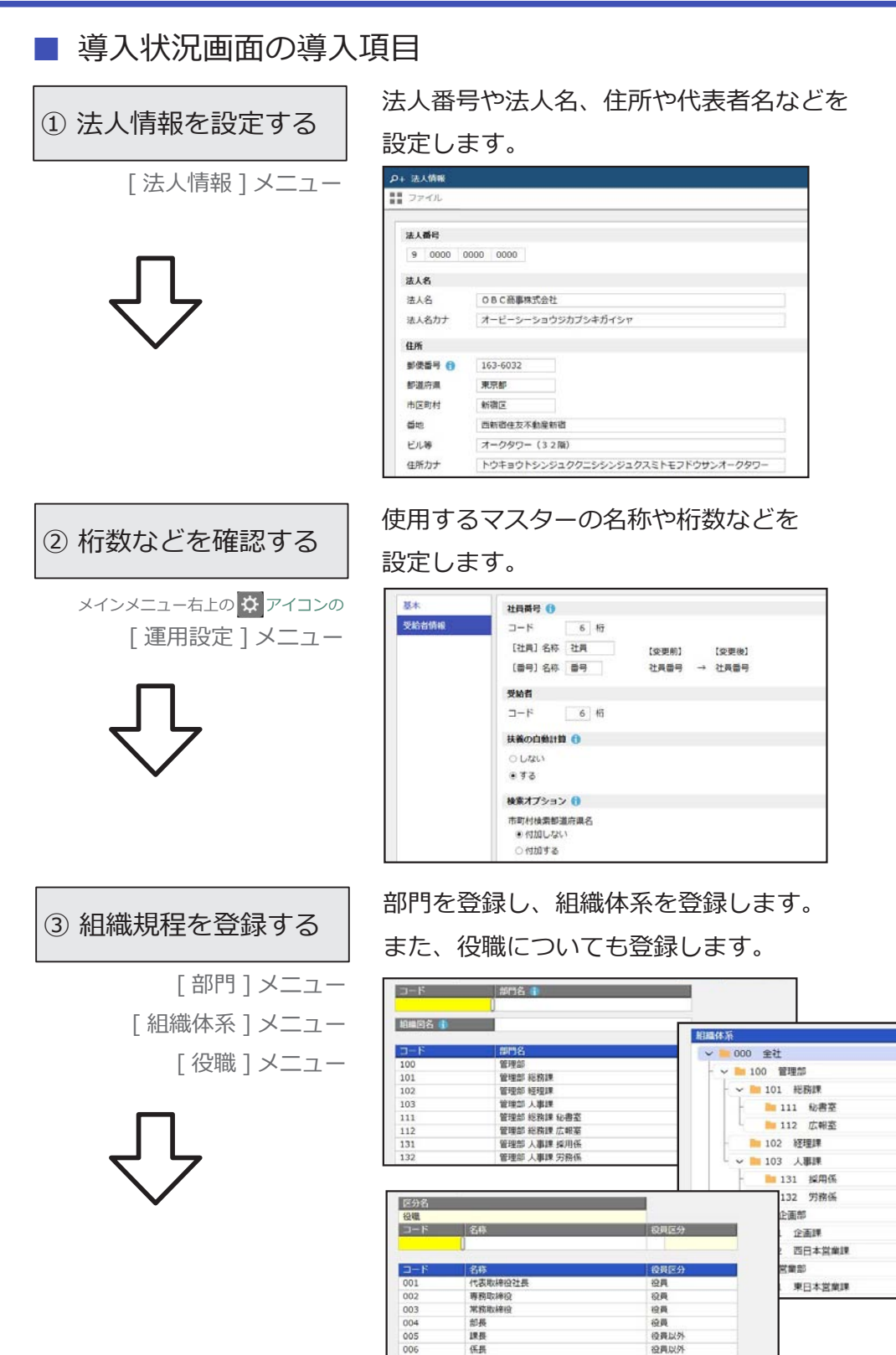

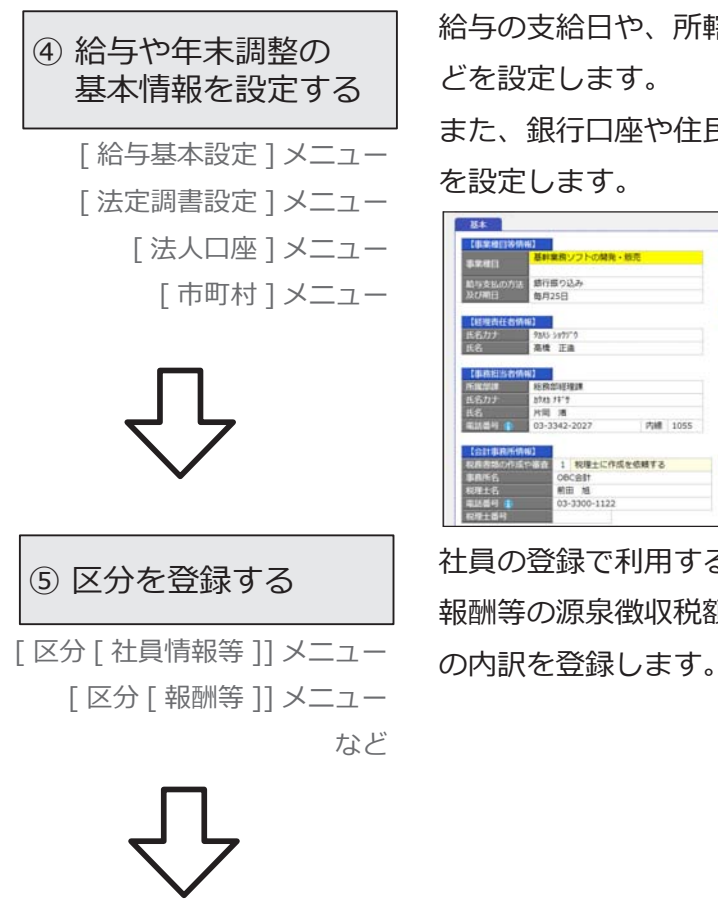

給与の支給日や、所轄税務署や事務担当者情報な どを設定します。

また、銀行口座や住民税を納付する市町村の情報

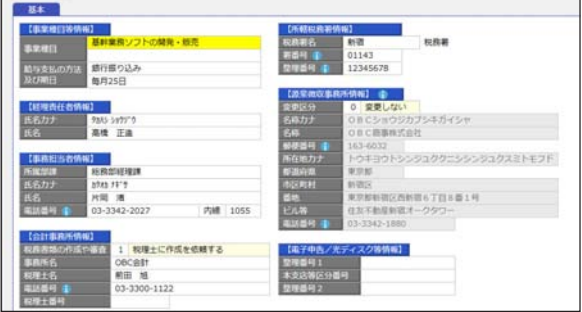

⑤ 区分を登録する 社員の登録で利用する続柄や給与所得種別、 報酬等の源泉徴収税額の計算方法など、各区分

【複数の利用者で利用する場合】

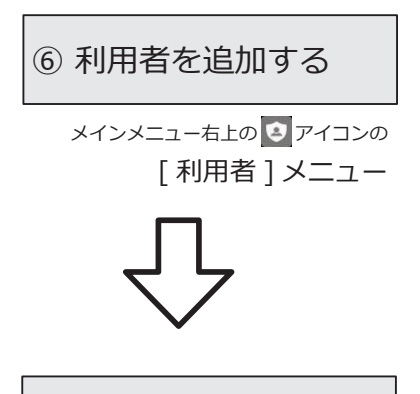

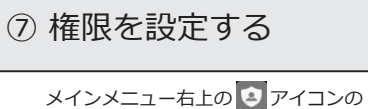

[ 利用者権限 ] メニュー

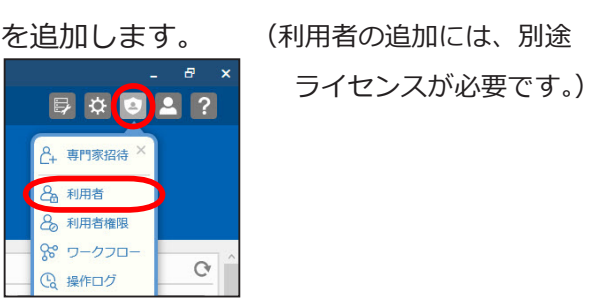

『法定調書奉行クラウド』を利用する他の利用者

を追加します。 (利用者の追加には、別途

『法定調書奉行クラウド』を利用する利用者に 権限を設定し、個人番号を扱える利用者を制限 できます。

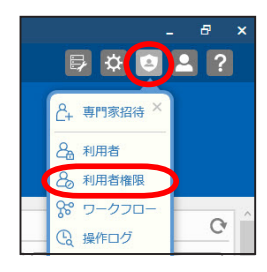

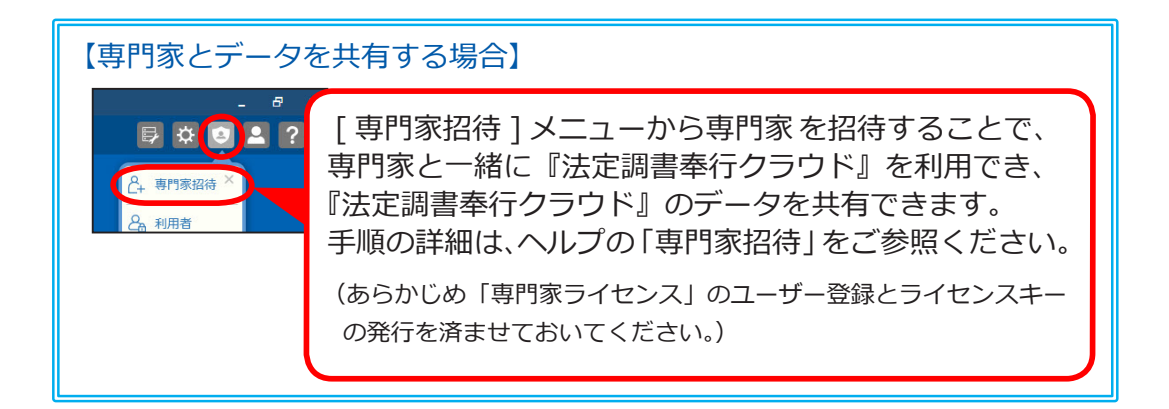

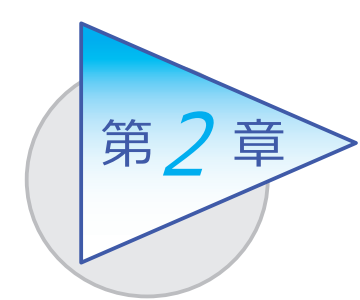

運用の流れ

導入後の「運用の流れ」を確認しましょう。

## 法定調書合計表を作成・提出するまでの流れ

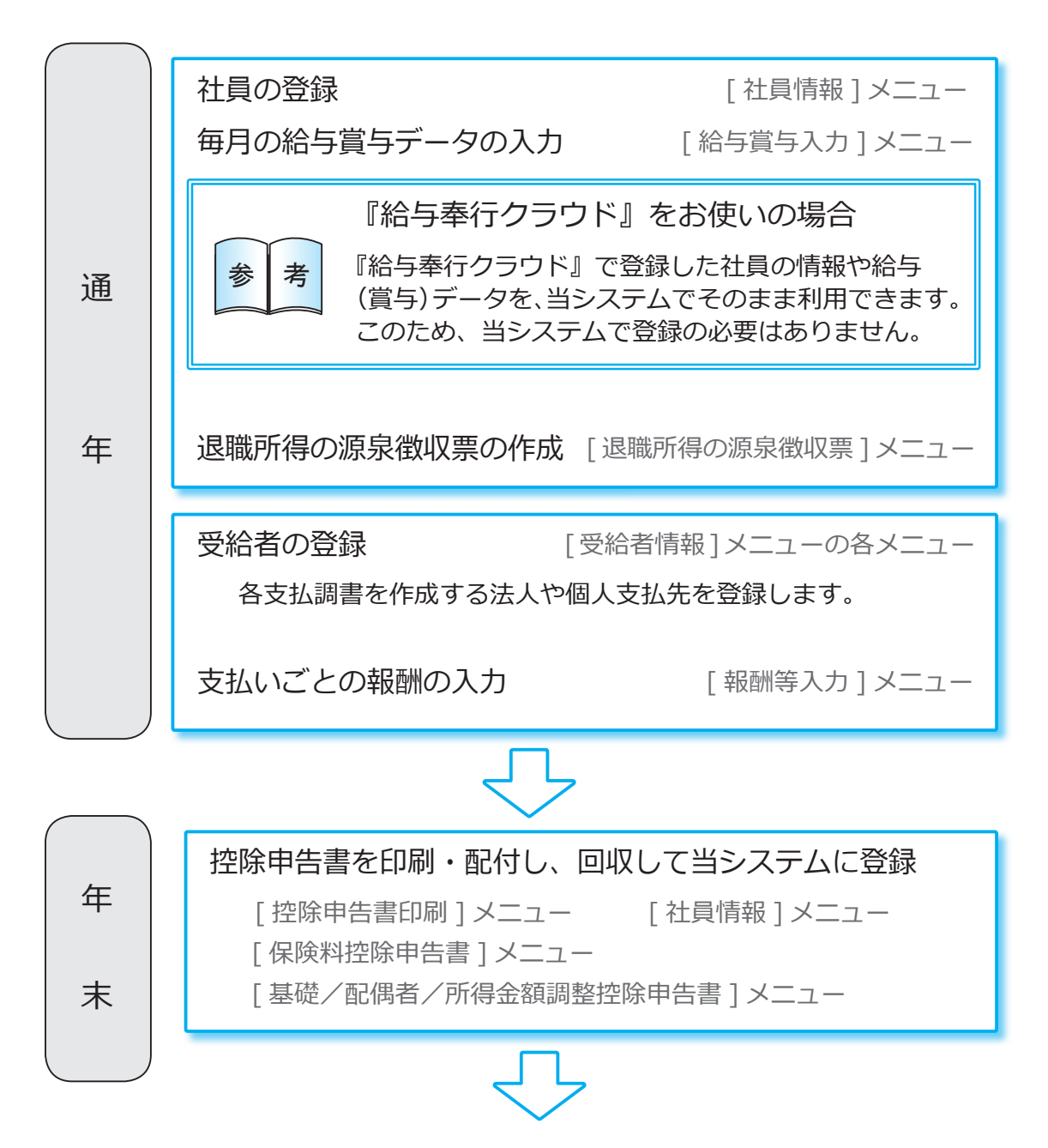

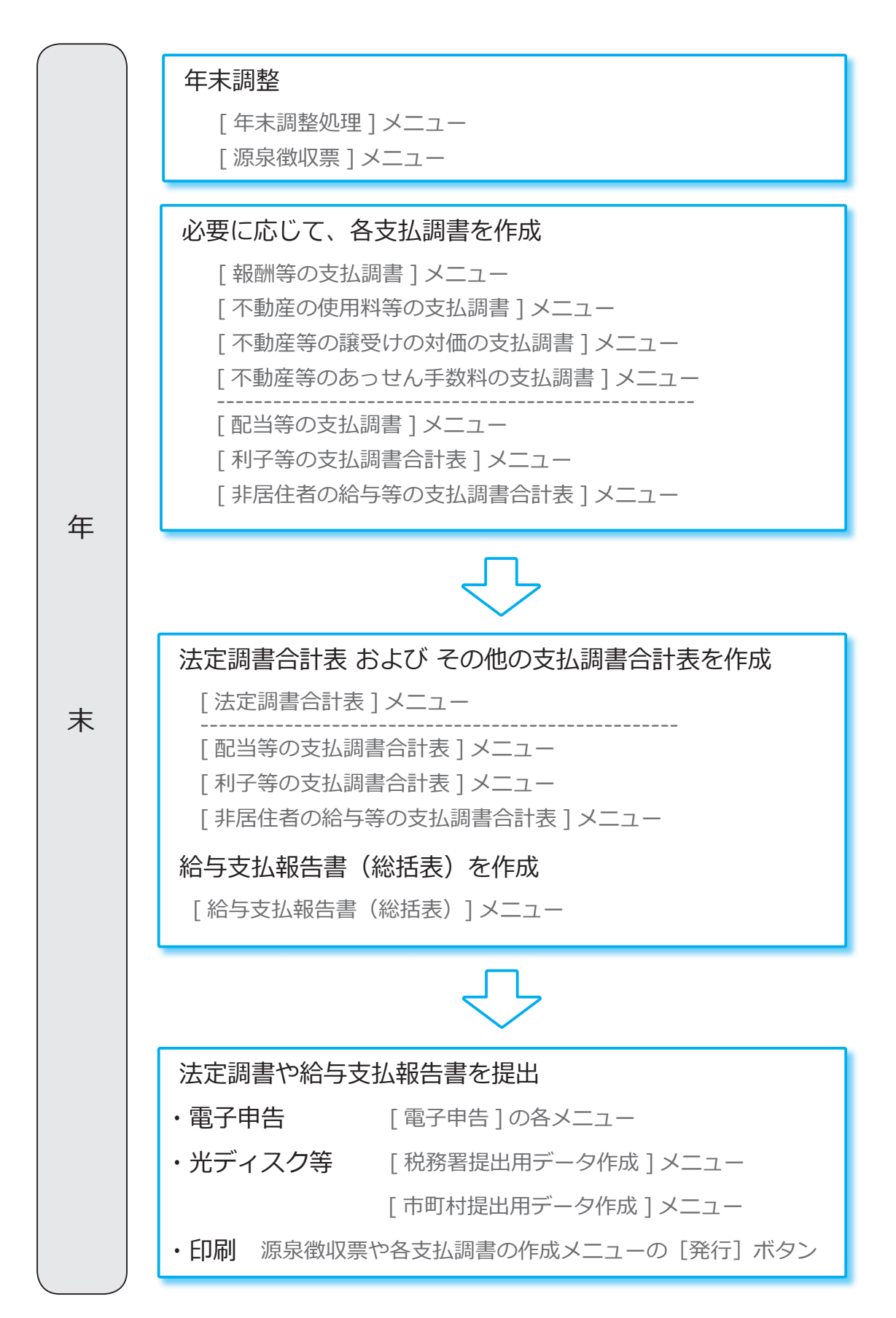

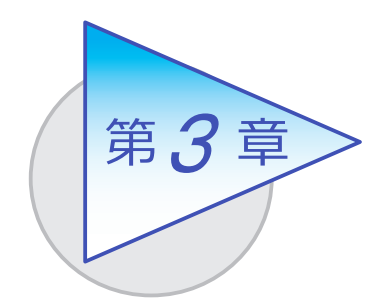

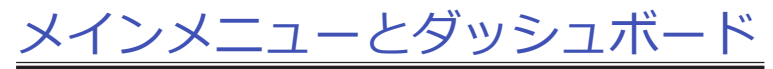

メインメニューとダッシュボードの使い方を 確認しましょう。

## メインメニューの使い方

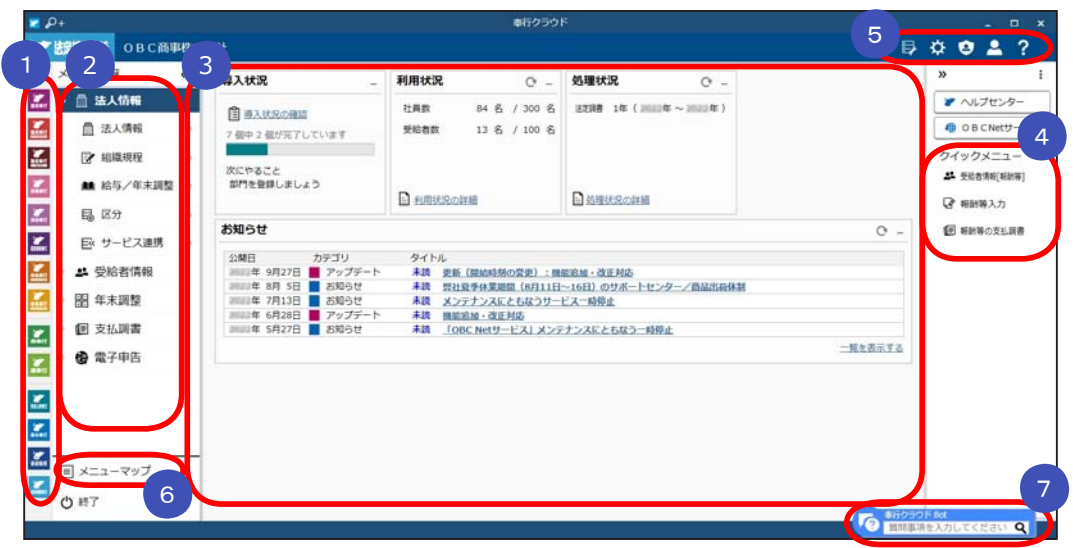

- ■■ 複数の『奉行クラウド』をお使いの場合は、ここでサービスを切り替えます。
- ■2】すべてのメニューはごごから起動します。
- 3 『タッシュホード」で業務に関する情報をすぐに確認できます。 内容は次ページをご参照ください。
- よく使うメニューをピン留めしておくと、ここからすぐにメニューを開けます。 4メニュー名の後ろの | からピン留めします。

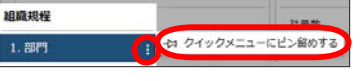

- 汎用データの作成や受入、運用の設定やセキュリティの設定をします。 5
- すべてのメニューを一覧で確認できます。Excel にも出力できます。 6
- ■■7 『奉行クラウド』に関する質問キーワードを入力すると、関連する回答が 記載されたヘルプのリンクが表示されます。

## ダッシュボードの使い方

「お知らせ」や「導入状況」、「利用状況」など、業務に関する情報が確認できます。

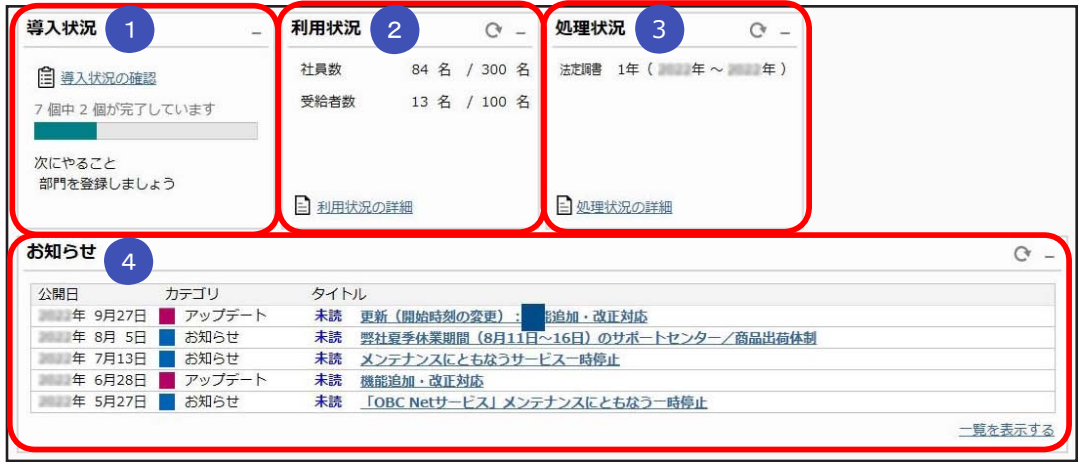

#### <mark>1</mark> 導人状況

 運用前の設定がどこまで完了しているか、進捗が一目で把握できます。 「導入状況の確認」をクリックすると、他にどんな設定が必要か、 設定の流れが確認できます。

### <mark>2</mark> 利用状况

 現在の社員や受給者の登録件数とその内訳を確認できます。 「利用状況の詳細」をクリックすると、年末調整データや法定調書データ等の 登録年数の利用状況を確認できます。

#### <mark>3)处埋状</mark>况

現在の処理年数とその内訳を確認できます。

#### 4) お知らせ

 製品のアップデート情報や弊社からの時事情報など、旬な情報を確認 できます。

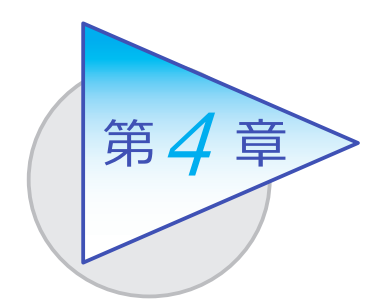

社員情報と個人番号

社員情報を登録します。 また、社員本人と扶養家族の個人番号を登録します。

## 社員情報を登録する

[ 受給者情報 ]-[ 社員情報 ]-[ 社員情報 ]-[ 社員情報 ] メニュー

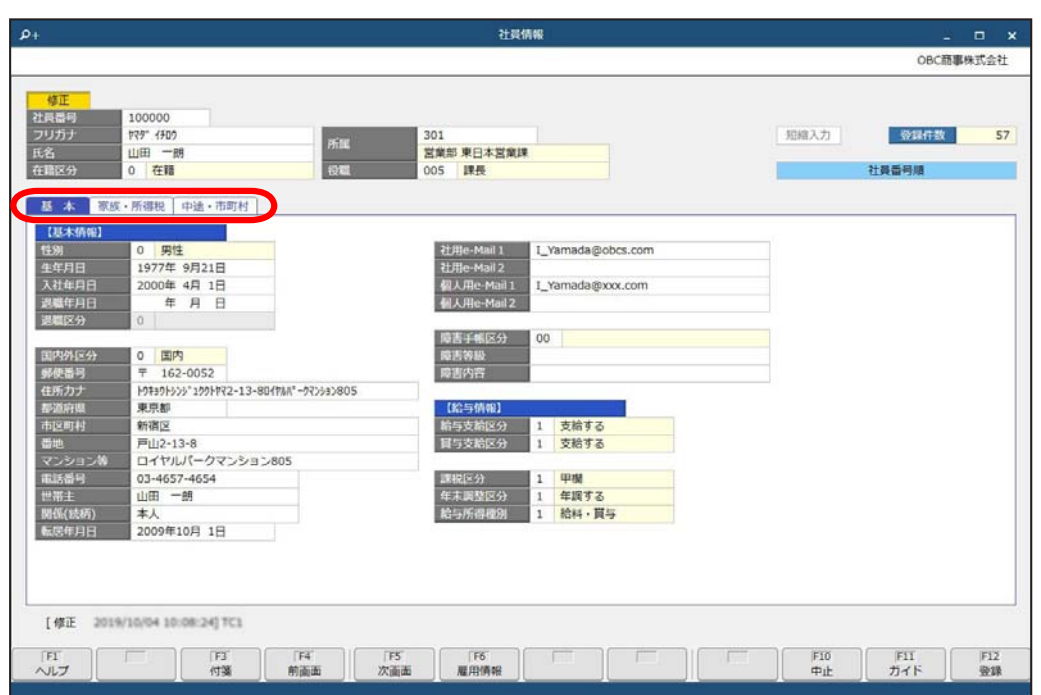

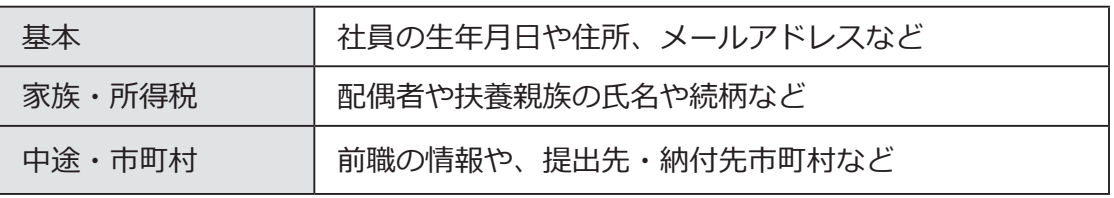

●『総務人事奉行クラウド』をお使いの場合は、『総務人事奉行クラウド』で登録します。

## 個人番号を登録する(社員)

[ 受給者情報 ]-[ 社員情報 ]-[ 個人番号 [ 社員 ]]

-[ 個人番号一括入力 [ 社員 ]] メニュー

社員本人や扶養家族の個人番号を登録します。

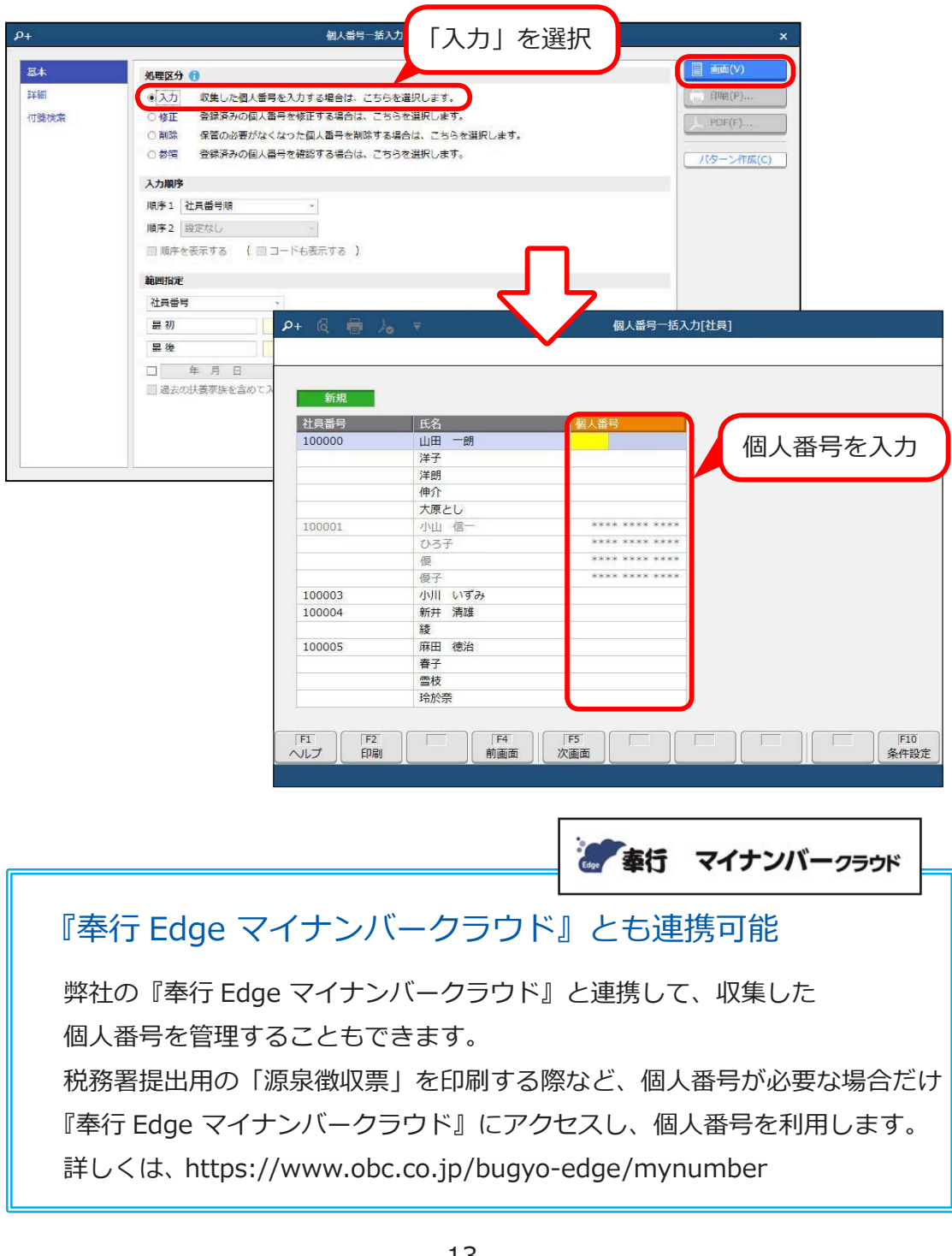

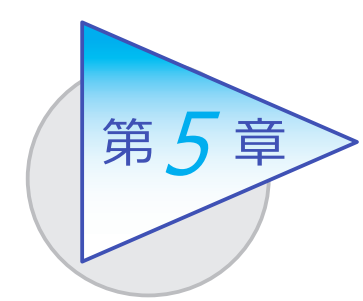

受給者情報と個人番号

当システムで支払調書を作成する受給者を登録します。 また、受給者(個人支払先)の個人番号を登録します。

## 受給者情報を登録する

[ 受給者情報 ]-[ 受給者情報 ]-[ 受給者情報 ] の各メニュー

支払調書ごとに受給者情報メニューが用意されています。

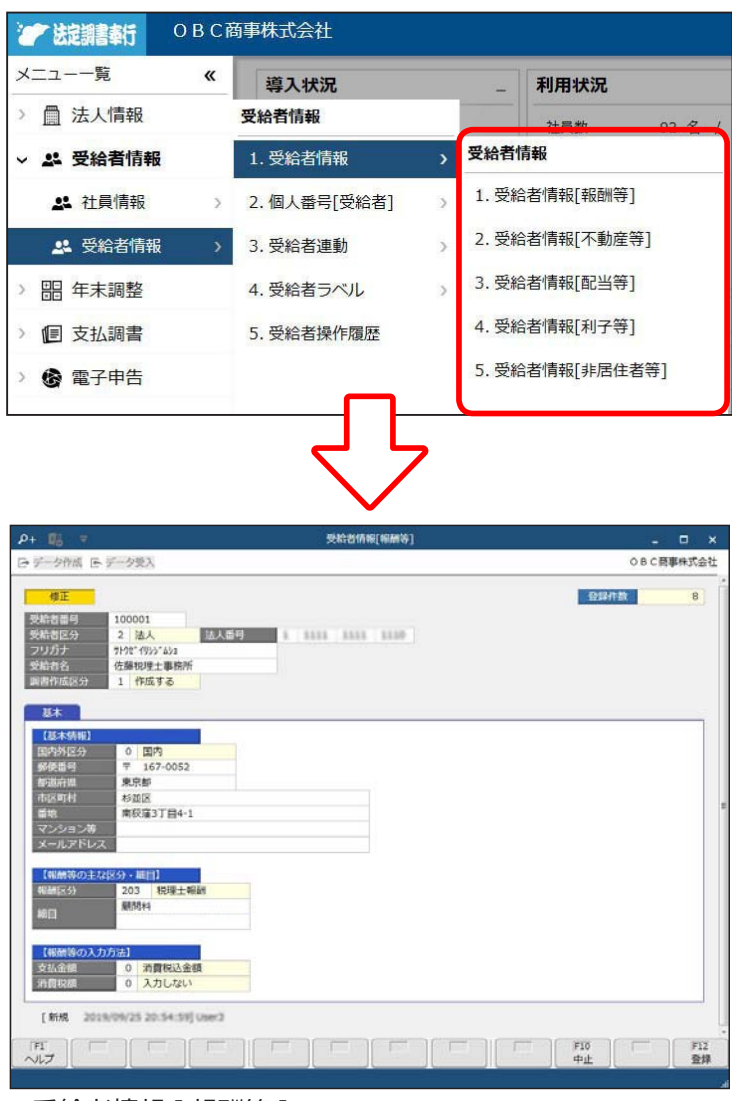

●受給者情報 [ 報酬等 ]

## 個人番号を登録する(受給者)

[ 受給者情報 ]-[ 受給者情報 ]-[ 個人番号 [ 受給者 ]]

-[ 個人番号一括入力 [ 受給者 ]] メニュー

受給者のうち、個人支払先の個人番号を登録します。

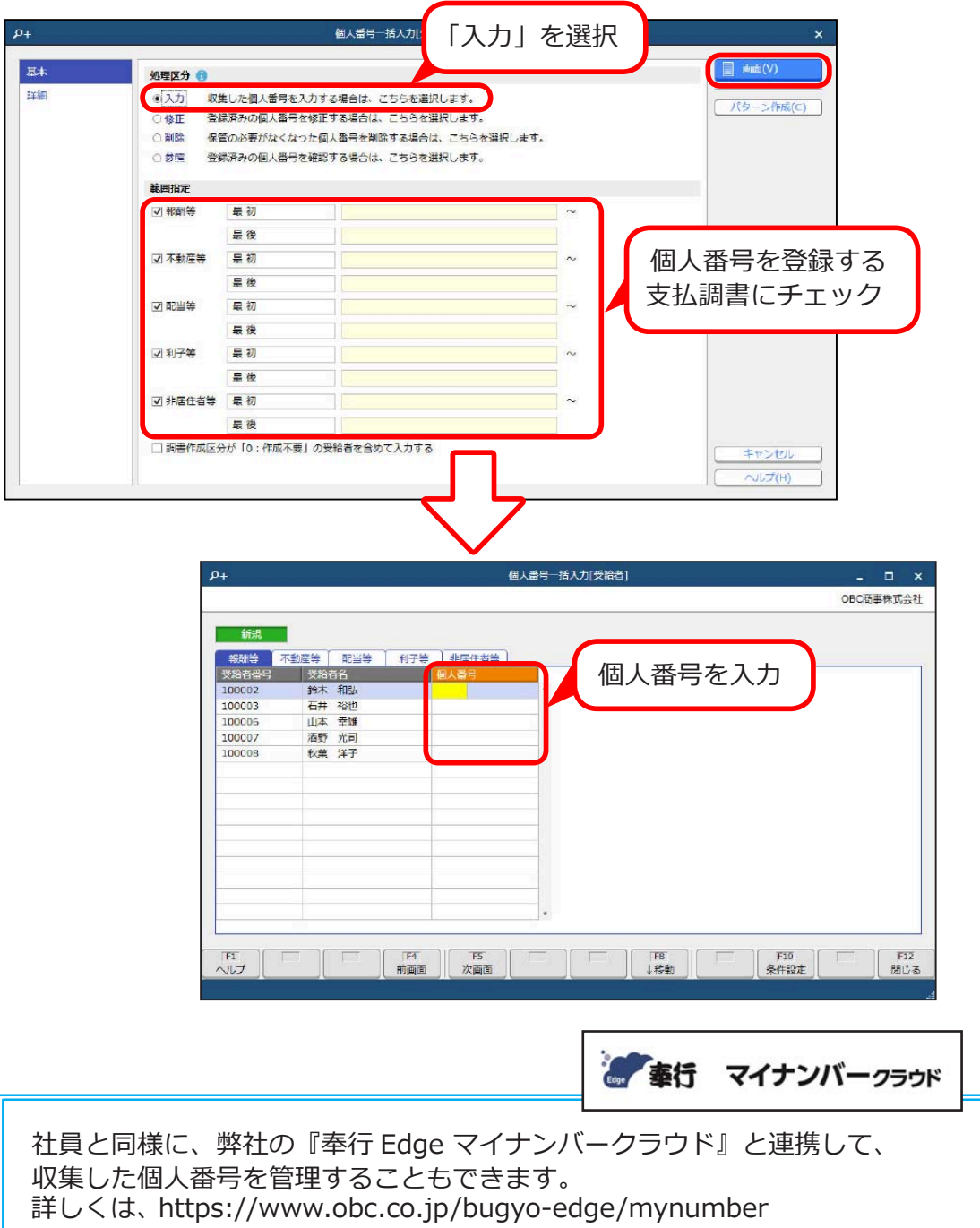

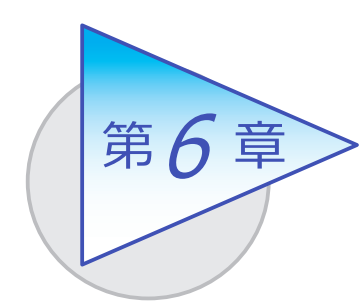

控除申告書の配付と登録

控除申告書を印刷し、社員に配付します。その後、 社員から控除申告書を回収し、当システムに登録します。

## 控除申告書を印刷し、社員に配付する

[ 年末調整 ]-[ 控除申告書 ]-[ 控除申告書印刷 ] メニュー

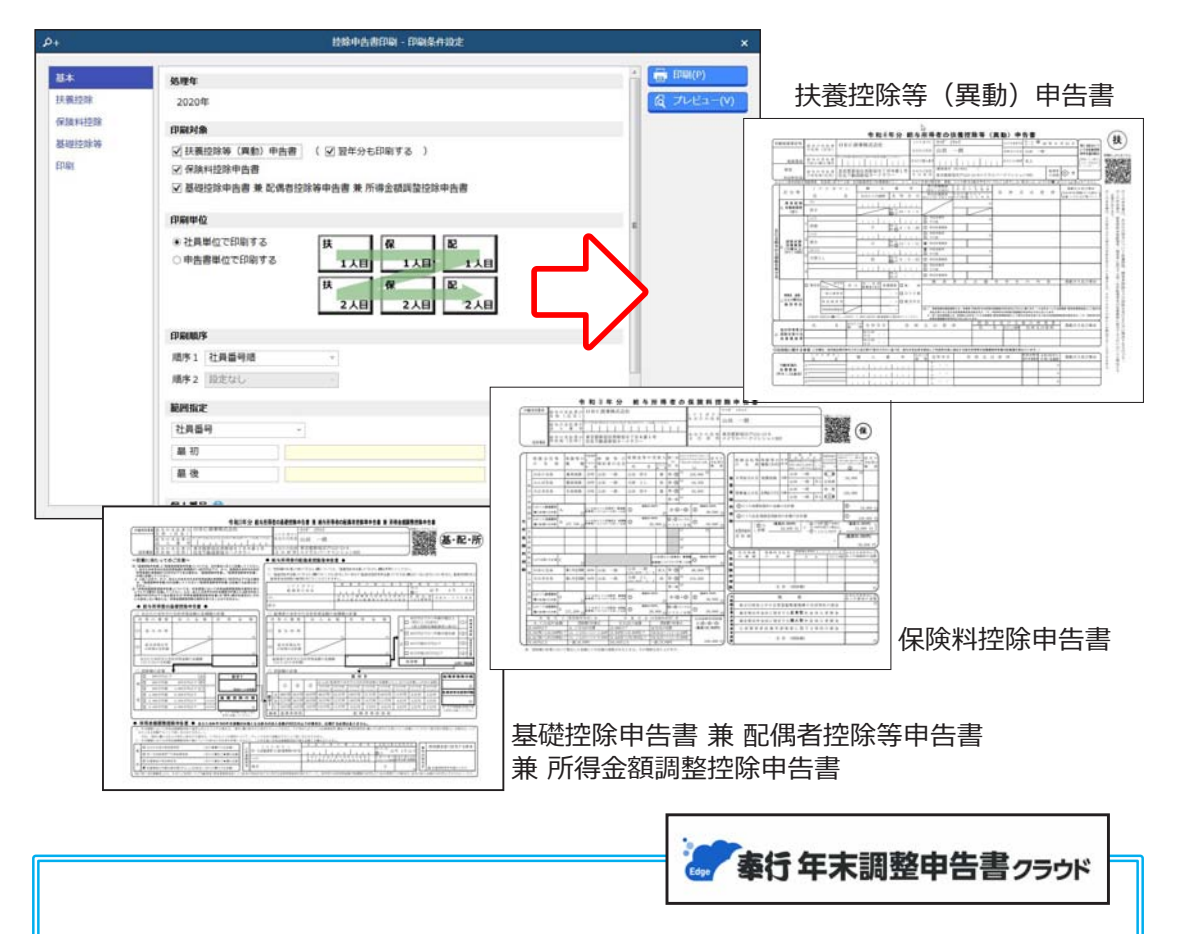

### 『奉行 Edge 年末調整申告書クラウド』

 弊社の『奉行 Edge 年末調整申告書クラウド』をご契約いただくことで、 年末調整申告書をスムーズに配付・回収・内容確認することができます。 また、『奉行 Edge 年末調整申告書クラウド』と連携して、回収した申告書の 内容を年末調整処理に反映させることもできます。 詳しくは、https://www.obc.co.jp/bugyo-edge/adjustment

## 回収した控除申告書を登録する

[ 受給者情報 ]-[ 社員情報 ]-[ 社員情報 ]-[ 社員情報 ] メニュー

[ 年末調整 ]-[ 控除申告書 ]-[ 控除申告書入力 ]-[ 保険料控除申告書 ] メニュー

-[ 基礎/配偶者/所得金額調整控除申告書 ] メニュー

年末調整をはじめる前に、各メニューで登録します。

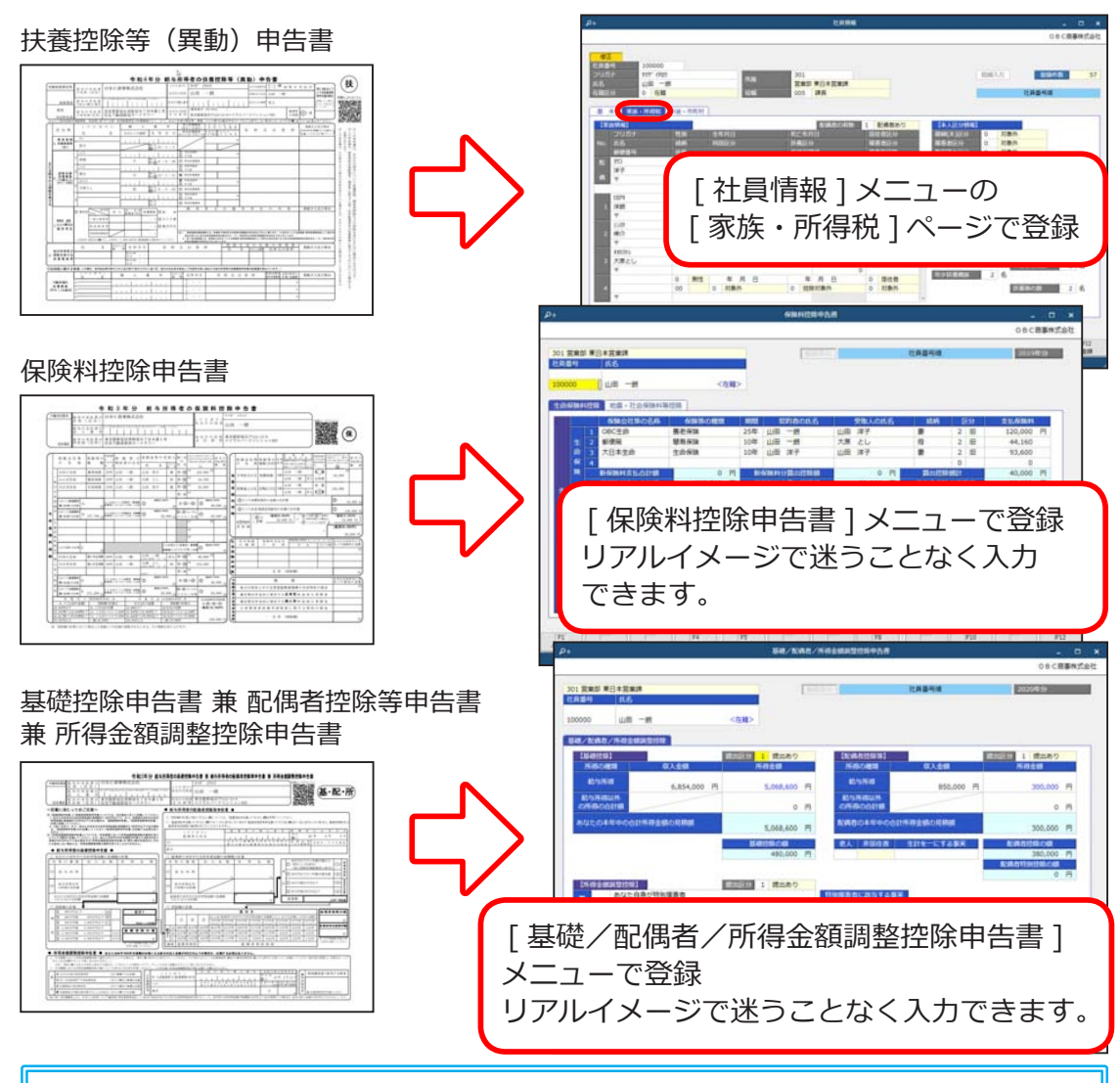

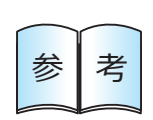

● 「 保険料控除申告書 ] メニュー、「 基礎/配偶者/所得金額調整 控除申告書 ] メニューは、控除額などが自動計算されるため、 申告書の内容が正しいかをチェックできます。また、登録した データは、翌年の控除申告書に印字できます。変更があった箇所 だけ訂正すればよいため、記載ミスを防ぎ、作業を軽減できます。 ●登録した内容は、「年末調整処理1メニューに反映されます。

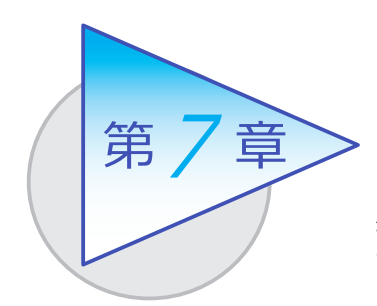

年末調整

年末調整に必要なデータの入力から計算までの 一連の作業を行います。

## 年末調整データを入力する

[ 年末調整 ]-[ 年末調整 ]-[ 年末調整処理 ]-[ 年末調整処理 ] メニュー

住宅借入金等特別控除申告書が提出されている場合は、申告書にもとづいて 住宅借入金等控除に必要な情報を入力します。

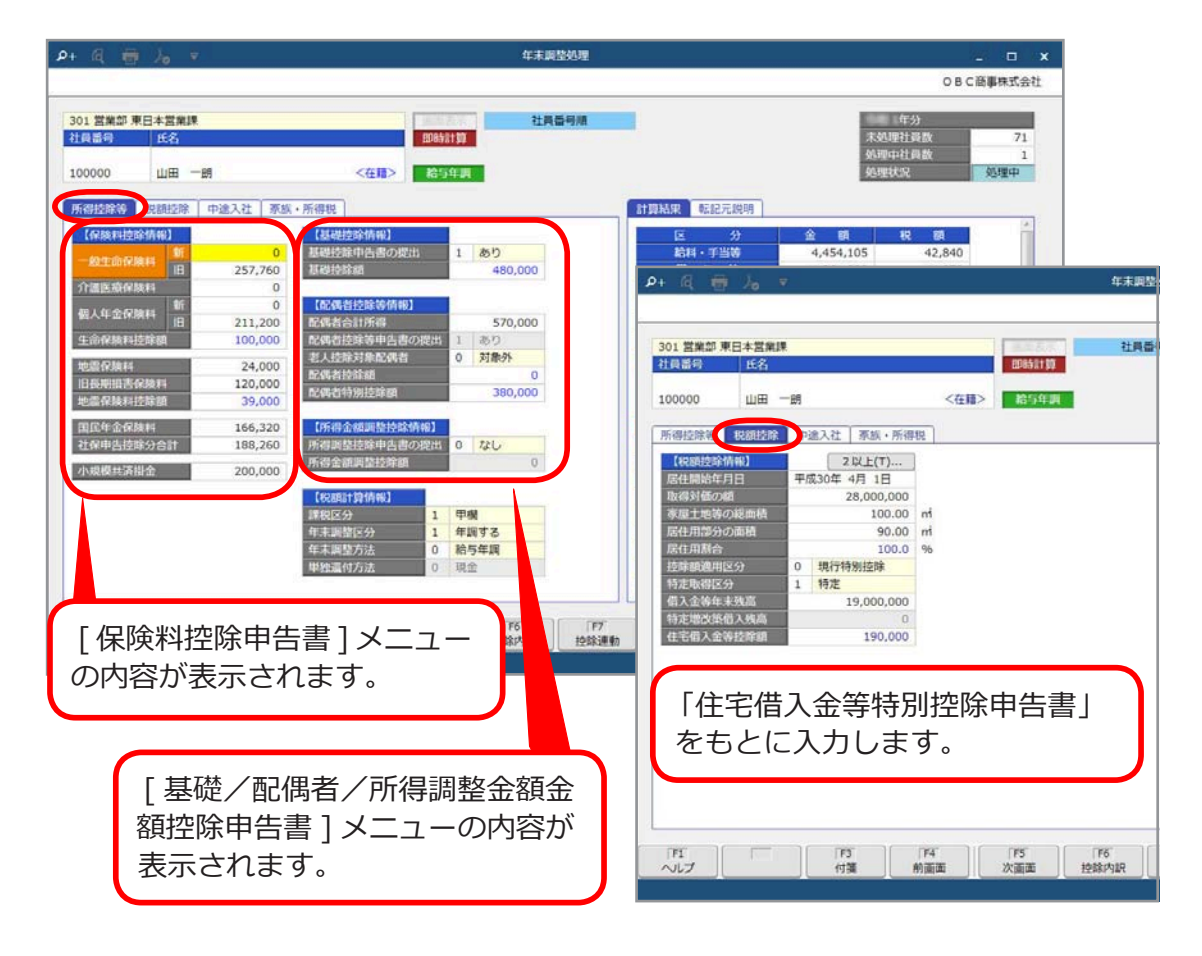

参 | 考

当システムに登録されていない金額(総支給金額・非課税支給額・ 社会保険料・所得税)を年末調整に含める場合は、[ 給料等調整 一括入力 ] メニューでその金額を入力します。上記メニューで入力 された金額を含めて年末調整することができます。

[ 年末調整 ]-[ 年末調整 ]-[ 源泉徴収票 ]-[ 源泉徴収票 ] メニュー

年末調整処理が終了したら、社員の「給与所得の源泉徴収票」を作成します。

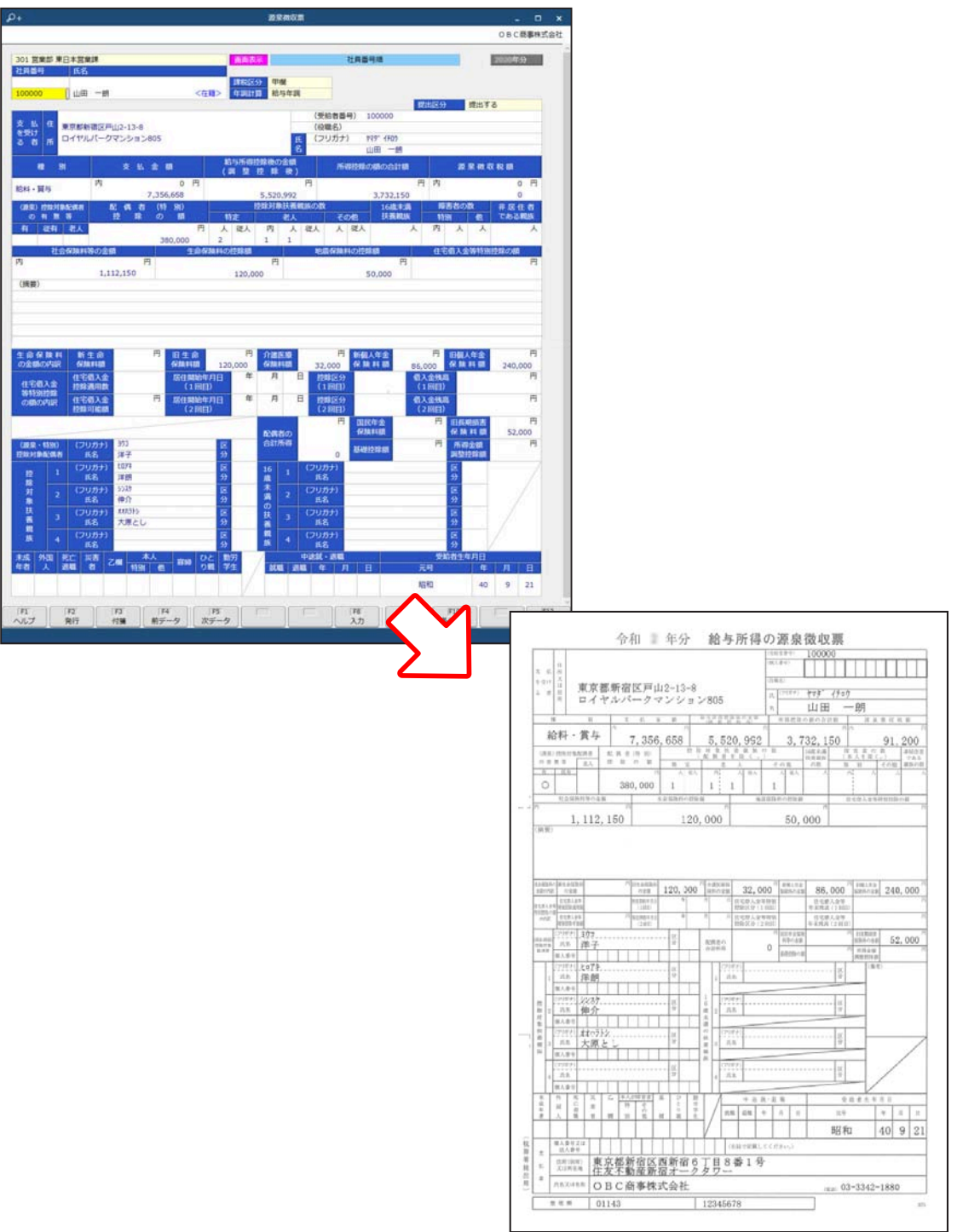

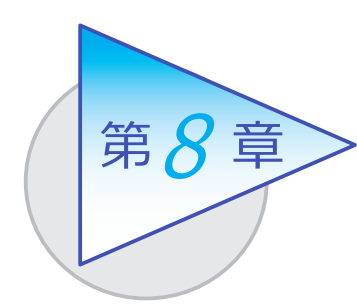

# 合計表と総括表 8

必要に応じて各支払調書を作成し、法定調書合計表および 総括表を作成します。配当等・利子等・非居住者の給与等 の支払調書および合計表も作成できます。

## 支払調書を作成する(法定調書合計表)

[ 支払調書 ]-[ 支払調書 ] メニューの各メニュー

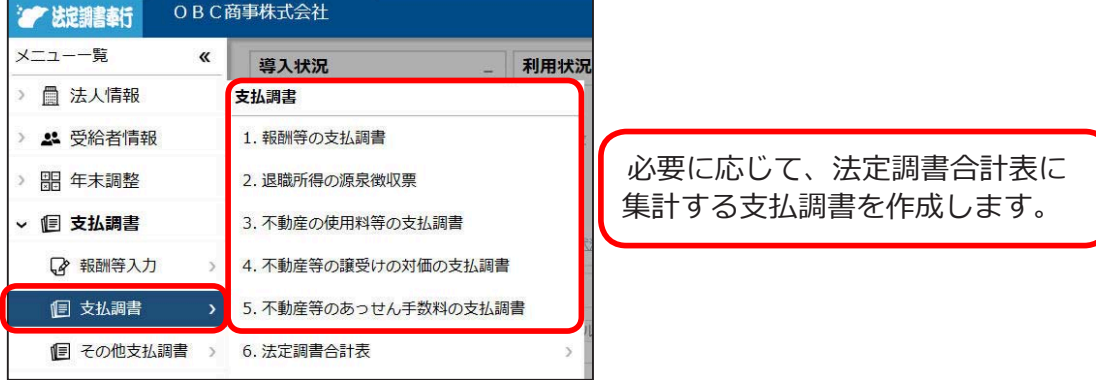

#### ●報酬等の支払調書

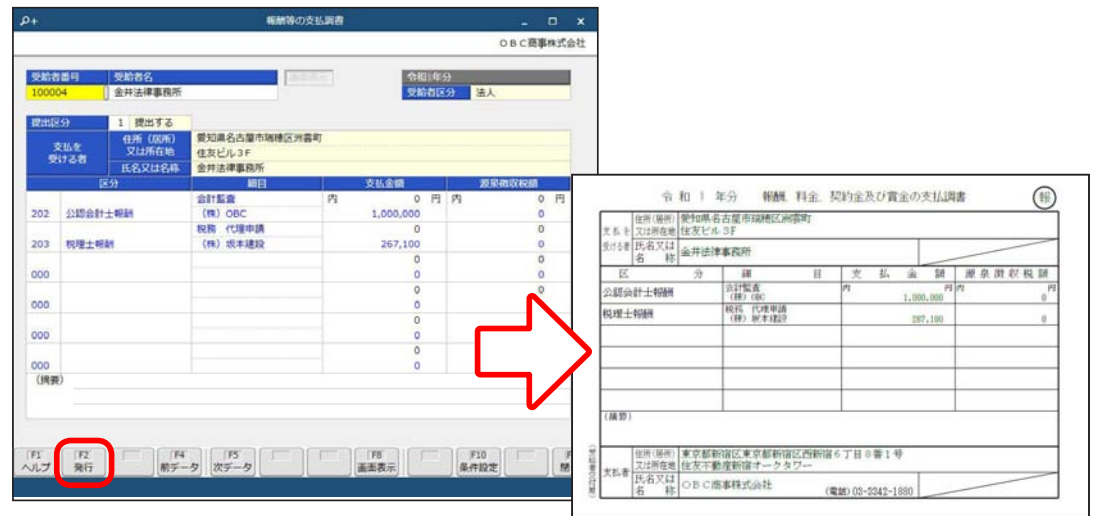

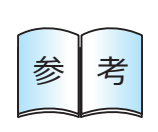

「報酬、料金、契約金及び賞金の支払調書」については、支払が あるごとに [ 報酬等入力 ] メニューで報酬を登録できます。 登録された報酬等データは、[ 報酬等の支払調書 ] メニューに集計 されます。

## 法定調書合計表を作成する

[ 支払調書 ]-[ 支払調書 ]-[ 法定調書合計表 ]-[ 法定調書合計表 ] メニュー

源泉徴収票や各支払調書を作成したら、「給与所得の源泉徴収票等の法定調書 合計表」を作成します。

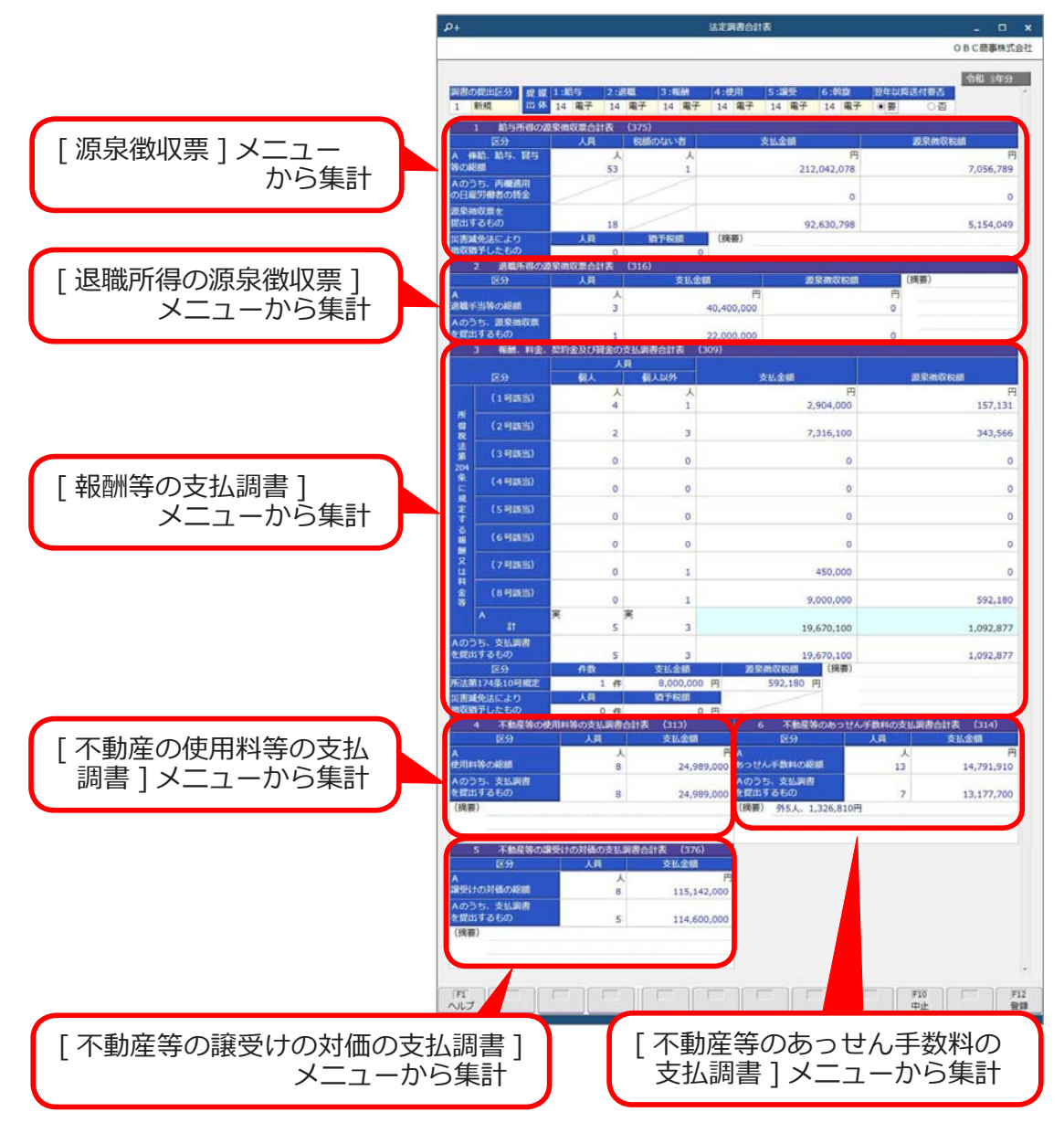

当システムでは、電子申告・光ディスク等・印刷に対応しています。 参 | 考 | 電子申告については、「第9章 電子申告」をご参照ください。

# その他の合計表を作成する

[ 支払調書 ]-[ その他支払調書 ] メニューの各メニュー

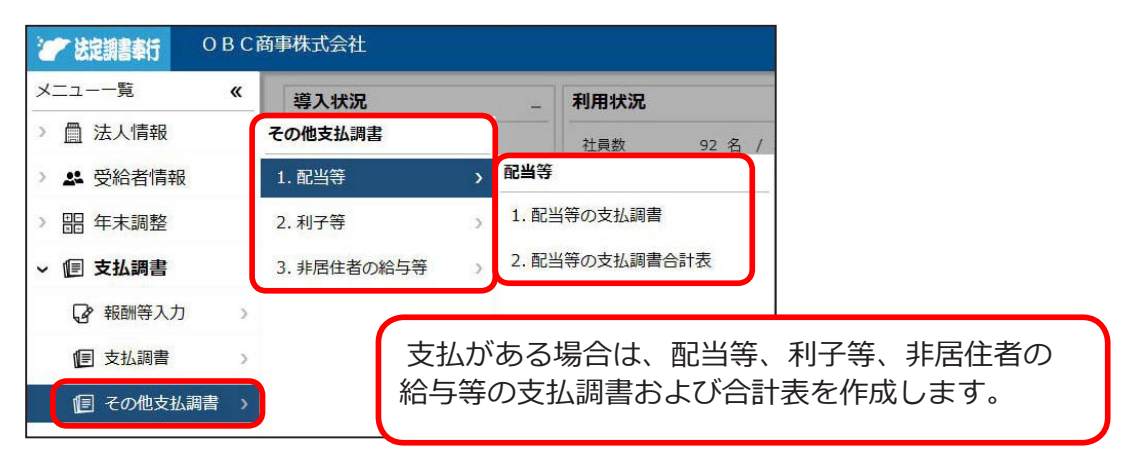

#### ●配当等の支払調書

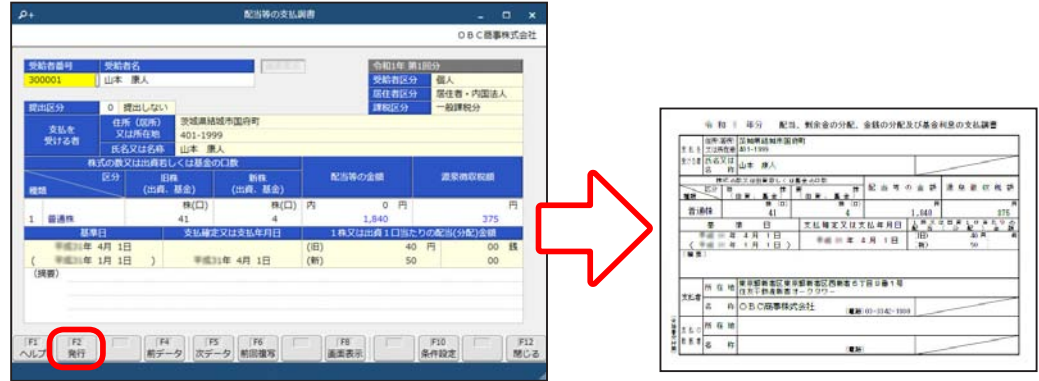

#### ●配当等の支払調書合計表

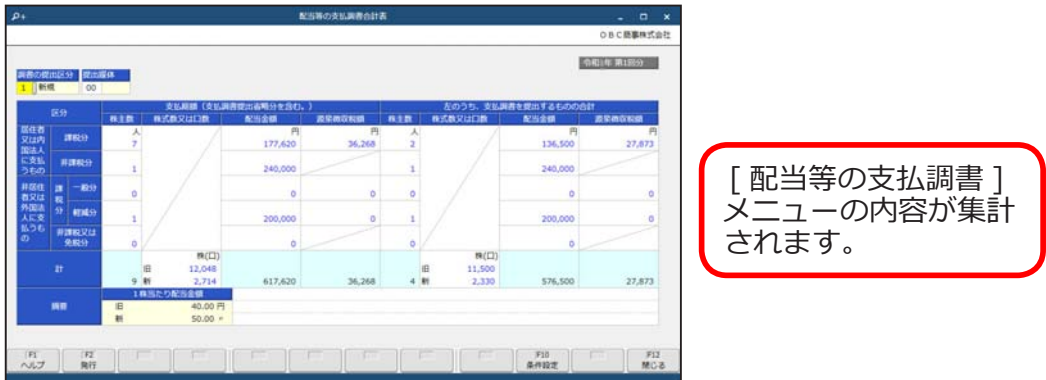

当システムでは、電子申告・光ディスク等・印刷に対応しています。 参 ┃ 考 ┃ 電子申告については、 「第9章 電子申告」をご参照ください。

## 総括表を作成する

[ 年末調整 ]-[ 年末調整 ]-[ 給与支払報告書(総括表)]-[ 給与支払報告書(総括表)] メニュー

「給与支払報告書(総括表)」を作成します。

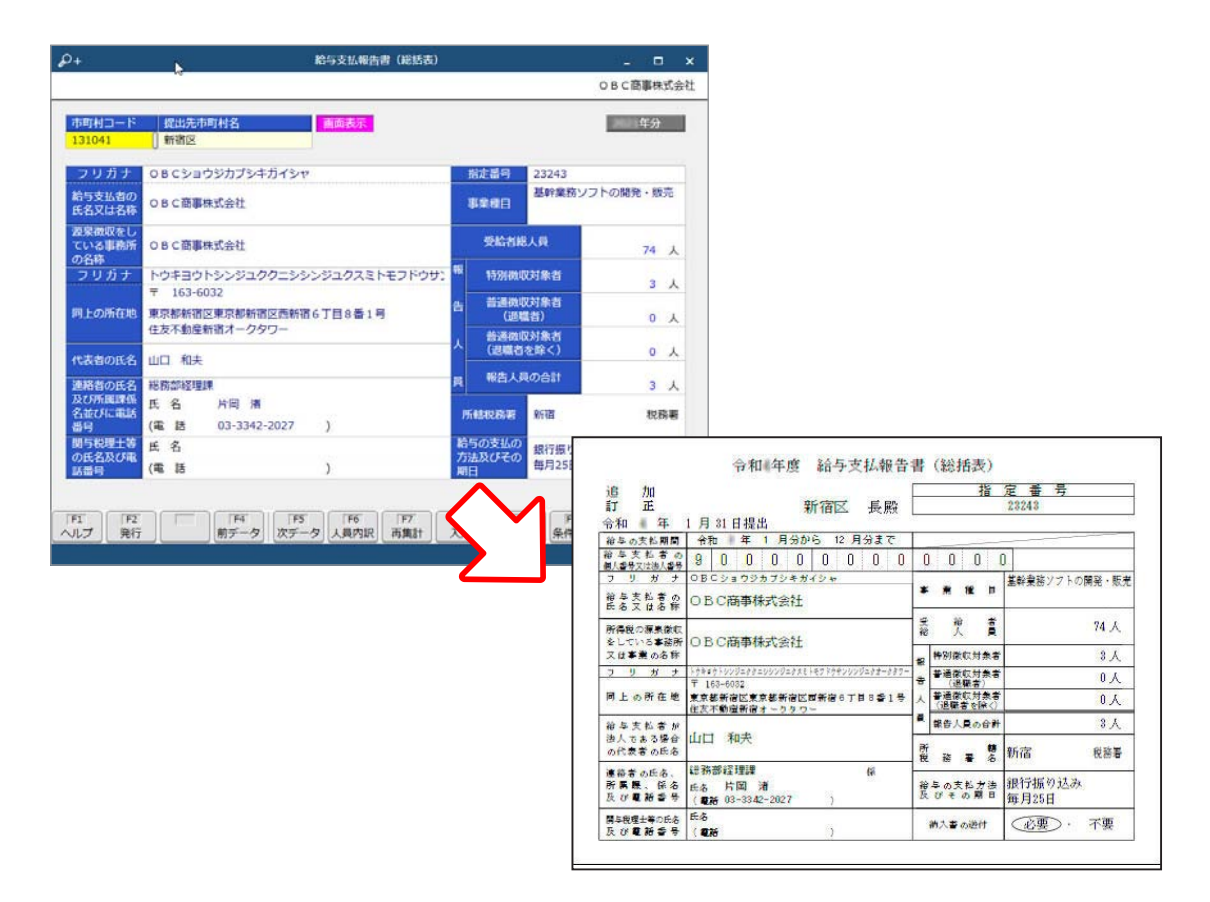

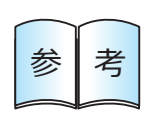

当システムでは、電子申告・光ディスク等・印刷に対応しています。 参┃考┃ 雷子申告については、「第9章 電子申告」をご参照ください。

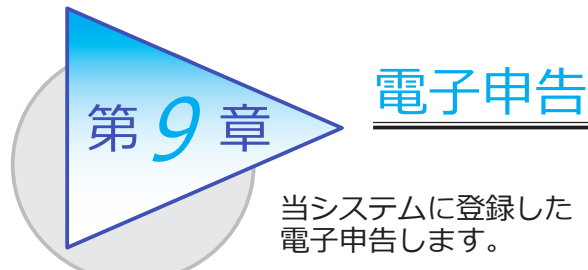

当システムに登録した「法定調書」や「給与支払報告書」を

## 「法定調書」「給与支払報告書」を電子申告する

[ 電子申告 ]-[ 法定調書 ]-[ 電子申告 ] メニューの各メニュー

-[ 給与支払報告書 ]-[ 電子申告 ] メニューの各メニュー

#### ■ 電子申告データを作成する

[ 法定調書申請データ作成 ] メニュー・[ 給与支払報告書申告データ作成 ] メニュー

●法定調書申請データ作成

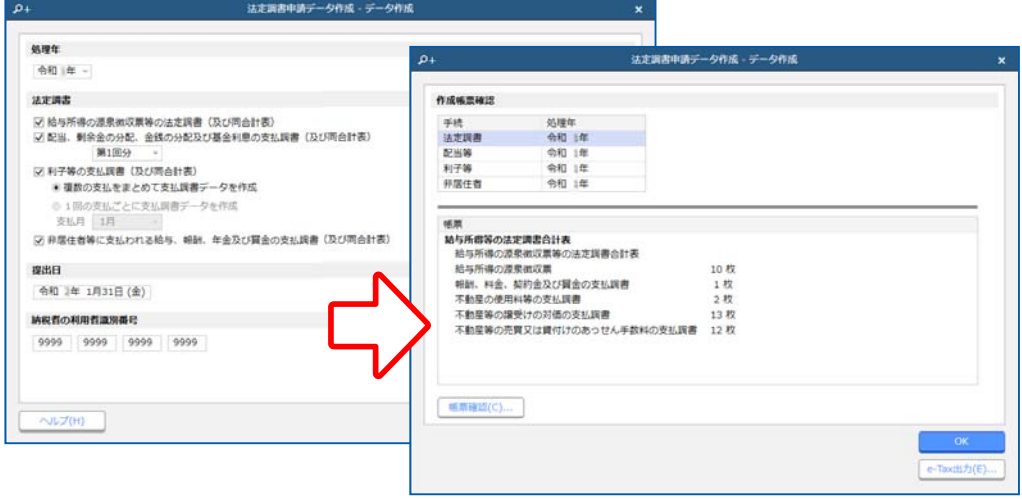

### ■ 電子申告データに署名を付与する

[ 法定調書署名付与 ] メニュー・[ 給与支払報告書署名付与 ] メニュー

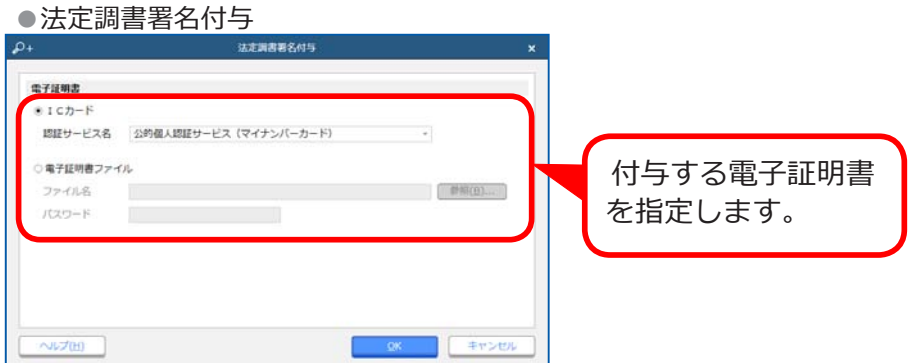

#### ■ 電子申告データを送信する

[ 法定調書申請データ送信 ] メニュー・[ 給与支払報告書申告データ送信 ] メニュー

法定調書申請データを国税受付システム (e - TAX)へ、 給与支払報告書申告データを地方税受付システム(eLTAX)へ送信します。

●法定調書申請データ送信

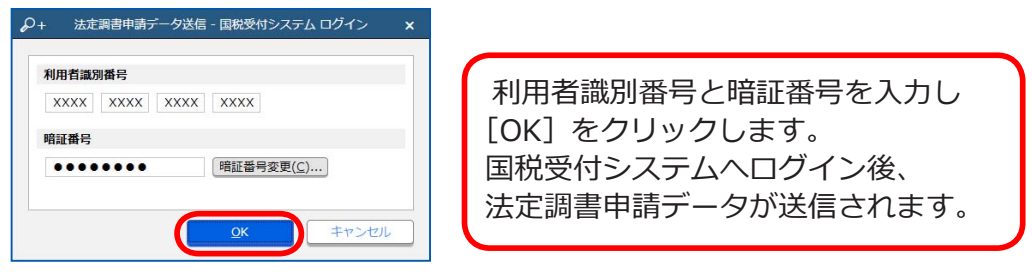

#### ■ メッセージボックスで受付結果を確認する

[ 国税メッセージボックス確認 ] メニュー・[ 地方税メッセージボックス確認 ] メニュー 国税受付システムまたは地方税受付システムにログインし、送信済みの 電子申告データの受付結果を確認します。

●国税メッセージボックス確認

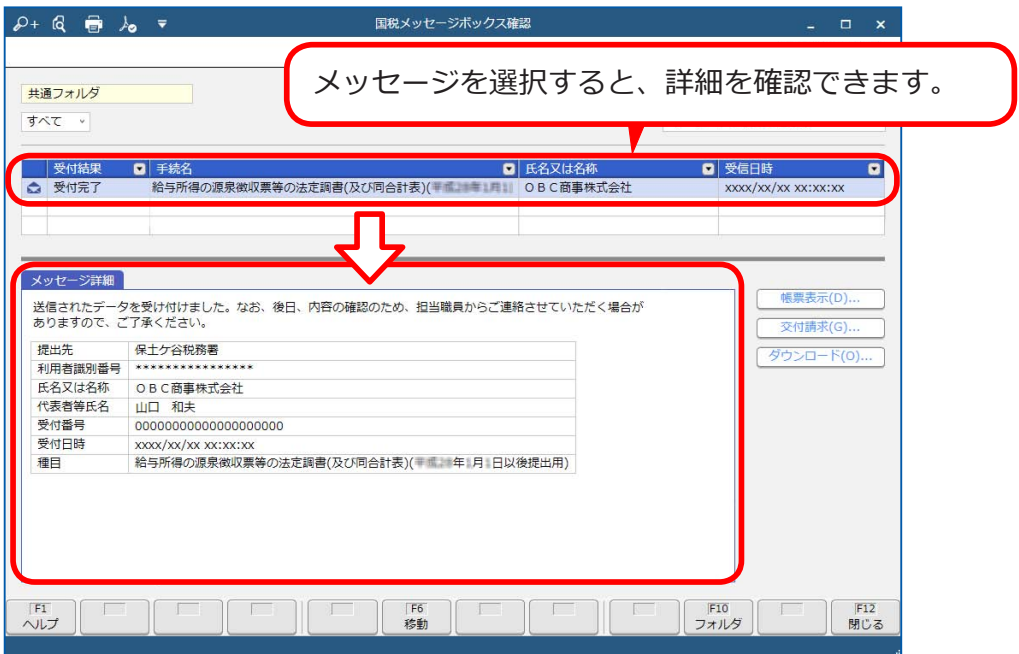

― 禁 無 断 転 載 ―

2022年 10月 11日 第12版

- 著 者 株式会社オービックビジネスコンサルタント システム開発グループ
- 発行所 株式会社オービックビジネスコンサルタント 出版部

https://www.obc.co.jp

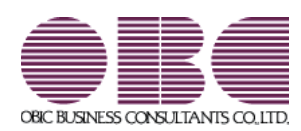